## **Jednoduchý scénář (využití finančního deníku) ERP Microsoft Dynamics NAV session VIII.-Part I.**

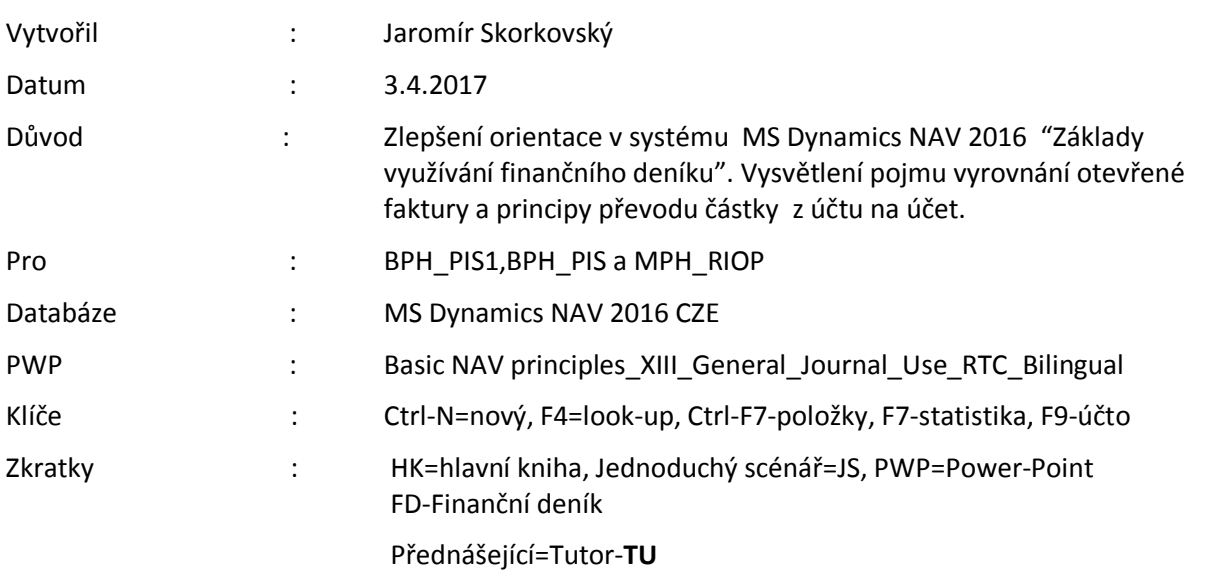

- 1. Oblasti->Správa financí->Finance->Úkoly->Finanční deníky
- 2. Struktura FD je rozdělena na dvě části reprezentující účet a protiúčet.
- 3. Volbou listu lze zvolit předefinované deníky (např. protiúčet reprezentuje účet pokladny, v našem příkladu 211100.
- 4. V poli Typ účtu můžete zadat kód Zákazníka nebo Dodavatele, Bankovní účet, klasický účet atd. Pod kódem obchodního partnera (např. 10000) se v poli Účto skupina zákazníka (záložka Fakturace) skrývá účet pohledávek 311100.
- 5. Obdobně za kódem banky (např. KB) je ukryt bankovní účet 221100.
- 6. Zadejte Typ dokladu Platba, Typ účtu Zákazník a kód 10000. Do protiúčtu zadejte Bankovní účet a kód banky KB.
- 7. Využijte ikonu Vyrovnat položky a systém zobrazí všechny nevyrovnané (otevřené). dokumenty. Zde můžete vyrovnat více dokumentů naráz s pomocí Ikony Nastavit vyrovnání Obdobně můžete využít s pomocí klávesy F4 odskok z pole Číslo vyrovnání dokladu. Zde pak vyrovnáváte vždy jen jednu otevřenou položku. Využijeme v našem příkladu druhou variantu.
- 8. Vyberte jednu fakturu a potvrďte klávesou Enter.
- 9. Částka se objeví v řádku s mínusem, což znamená, že se částka objeví po registraci \_zaúčtování řádku FD) na straně Dal účte pohledávek na straně MD bankovního účtu.
- 10. Zaúčtuje F9
- 11. Prodej->Zpracování objednávek->Zákazník (nebo přímo s pomocí vyhledávacího okna) a dostanete se na kartu Zákazníka a s pomocí Ctrl-F7 se podívejte na položky.
- 12. S pomocí ikony Zatrženo v oblasti Položky zobrazíte (pokud stojíte na právě vyrovnaném dokumentu) vyrovnávající položku
- 13. Zadejte na jednu stranu FD účet. Vybraný účet musí mít na své kartě zatrženo Přímé účtování, které umožňuje požívat účet přímo v řádku FD.
- 14. Zadejte 211100 a jako druhý účet banku KB.
- 15. Zadejte částku +1111 Kč. To znamená, že registrací (zaúčtováním) FD provedeme převod peněžních prostředků z banky do jedné z firemních pokladen. Zaúčtuje s pomocí F9.
- 16. Podívejte se na Finance->Archiv->Historie->Finanční žurnály
- 17. Jděte na poslední záznam specifikovaný Kódem původu=FINDEN a ikonou Věcné položky zobrazíte oba záznamy ( MD účtu 211000 =1111 a Dal účtu 221000 =1111.
- 18. Přímo odtud je možné provést Storno transakce (viz ikona). Navržené transakce potvrďte klávesou F9 a následně OK.
- 19. Ve finančním žurnálu uvidíte:

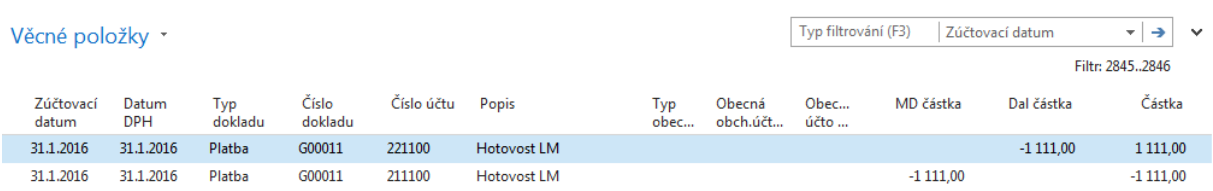

20. Stejné typy operaci provedete s vybraných dodavatelem. Rozdíl bude pouze v účtu závazků a stranách účtů, na které se bude účtovat.

21.